01) Logon to MVS or z/OS ISPF on the system that you will be using CICS/Transaction Server.

02) Identify the input data(set) that you need to perform your test/scenario.

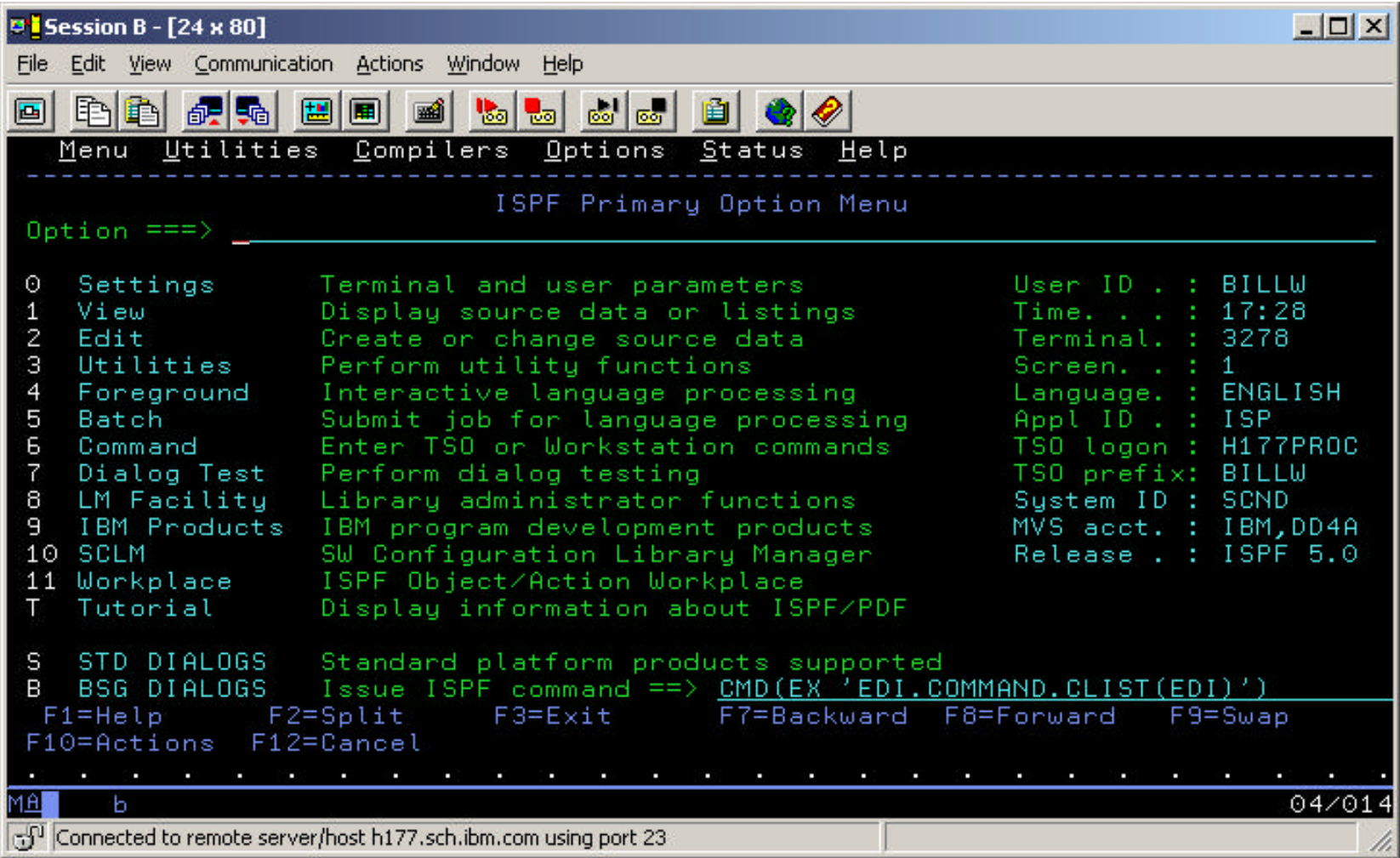

03) Input **=3.2** on the ISPF command line and press the **ENTER** key.

.

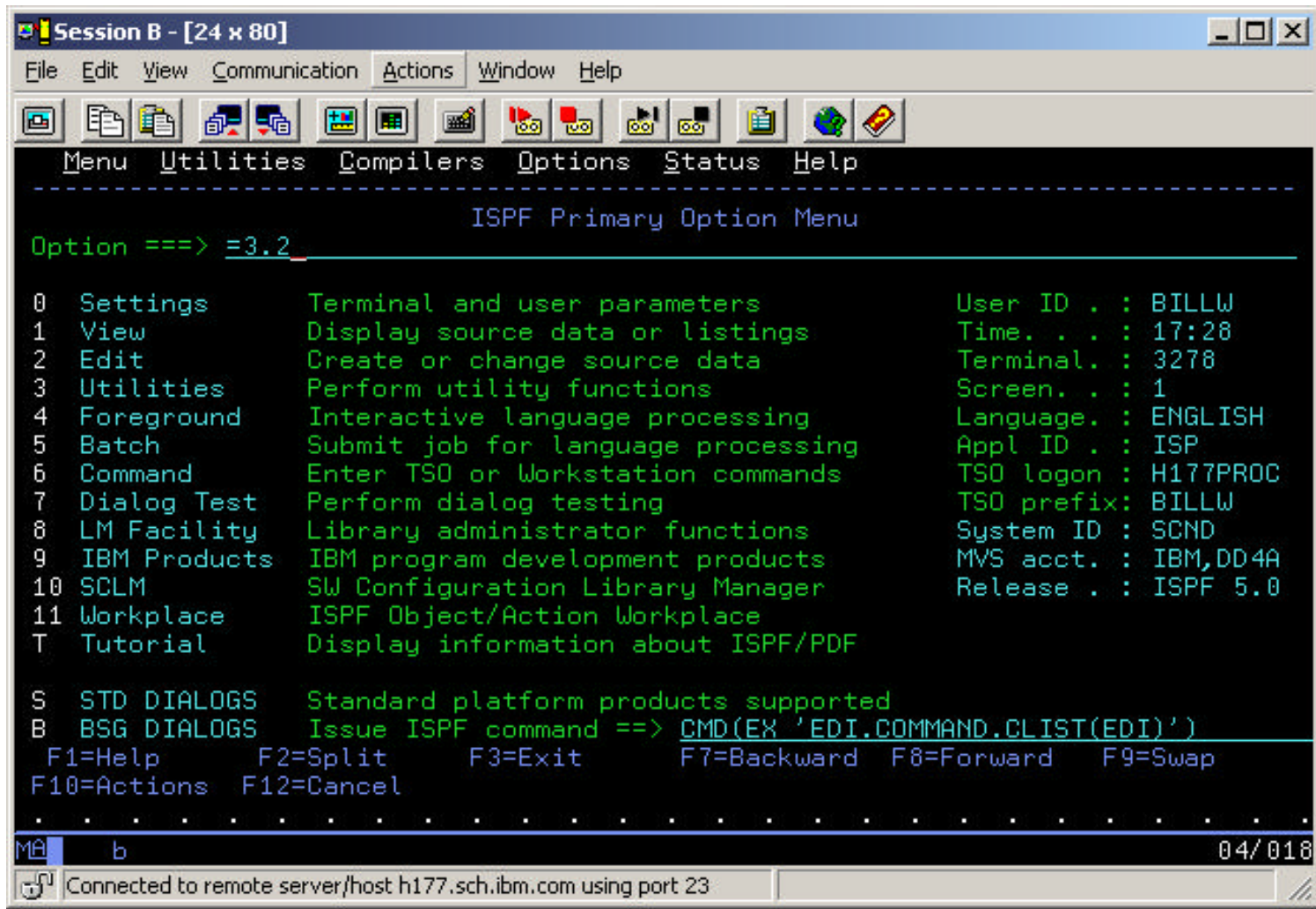

This will result in the Data Set Utility panel being displayed

04) On the Data Set Utility panel, input the name of the dataset that you will be using for input data (in the **Data Set Name . . .** input field) and press the **ENTER** key.

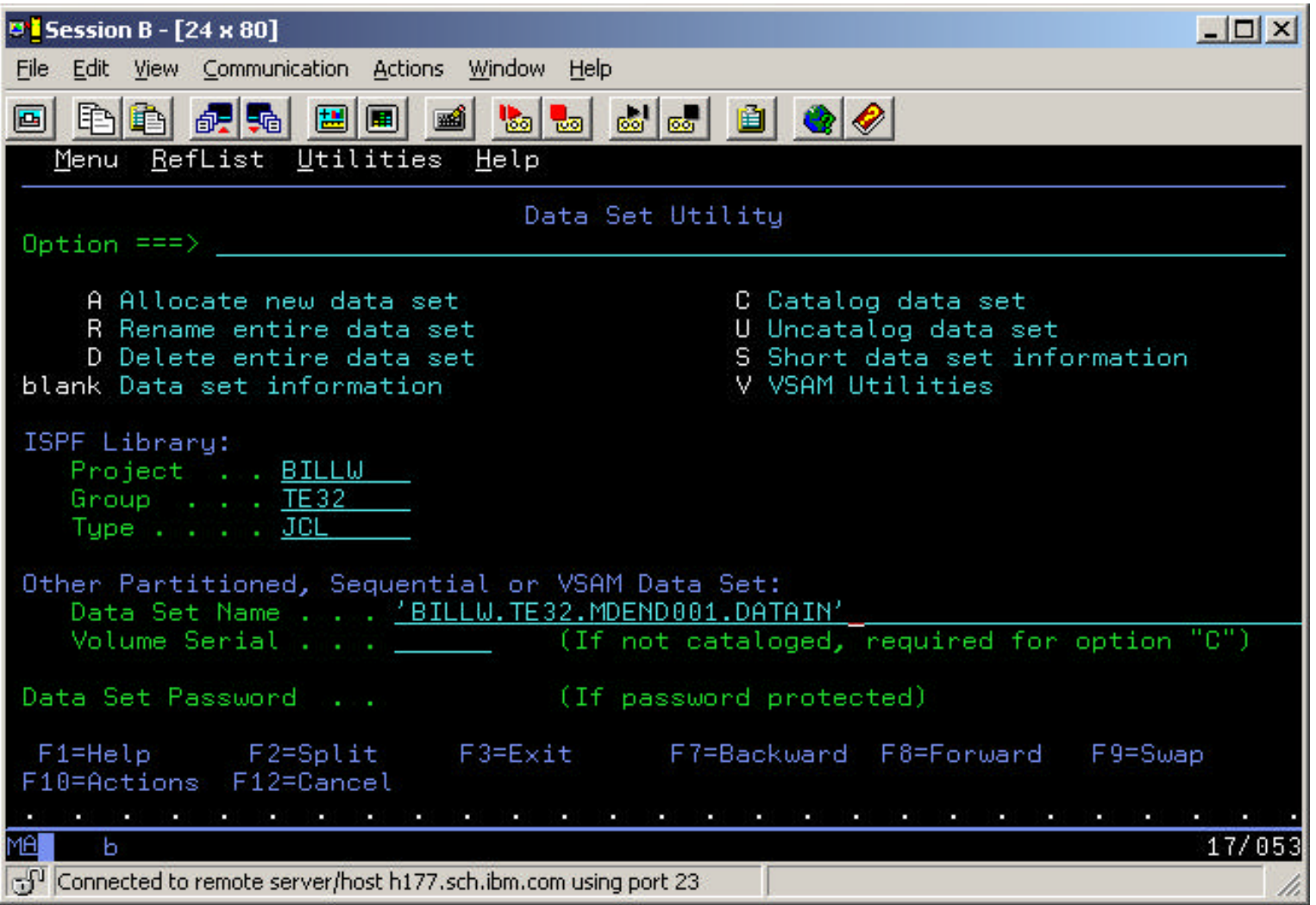

This will result in displaying the dataset information.

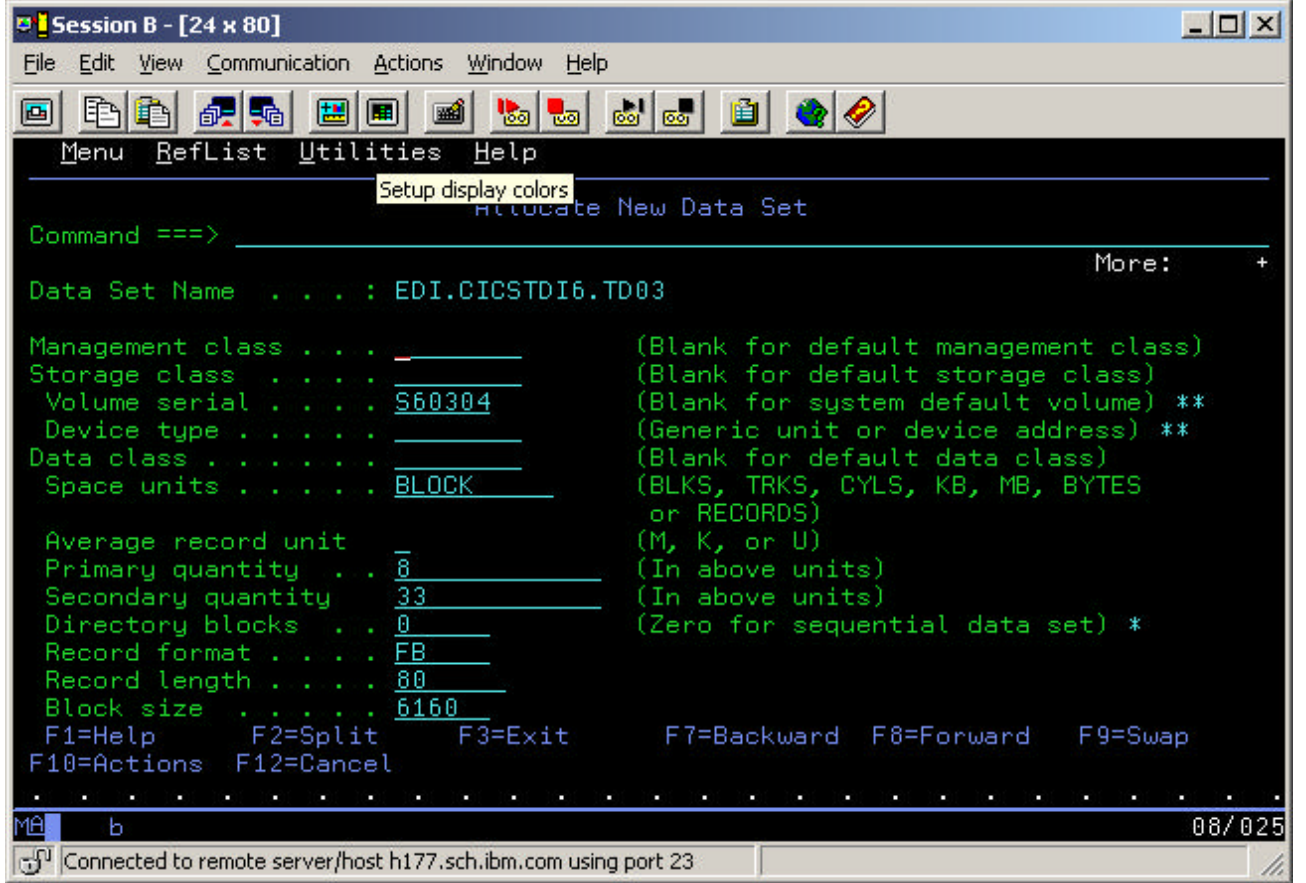

**NOTE:** You will need to note/write down the following information concerning the dataset that contains the input data that you want in a CICS TDQ:

Organization - PO, PS, etc. Record Format - FB, VB, etc. Record Length - 80, 256, 350, etc. Block Size - 6160, 8156, 27650, etc. 05) Press the **F3** key on the Data Set Information panel.

This will return you to the Data Set Utility panel.

06) Input an **A** in the **Option ==>\_\_** input field and overtype the value in the Data Set Name field with a value such as

'EDI.CICSTDI6.TD02', where 'EDI' is the high-level qualifier for WDI, 'CICSTDI6' is the CICS region that you will be using and 'TD02' is the TD Queue that you will be using. If you are using a different CICS region, then supply that name. Likewise, if you are using a different TD ke.sk

07) Input **=3.3** in the **Option ===> \_\_** input field and press the **ENTER** key. This should result in the Move/Copy Utility panel.

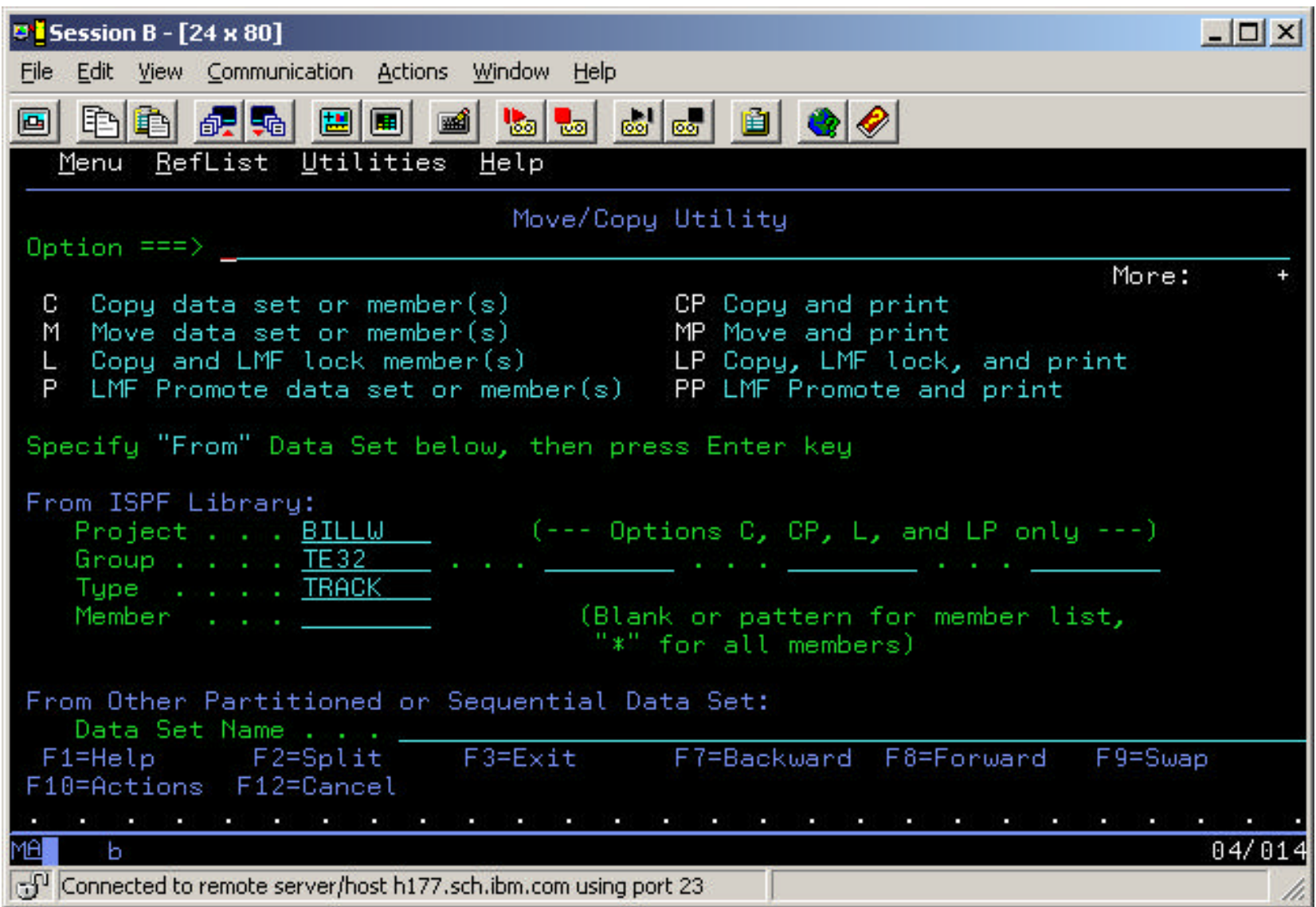

08) Input a value of **C** in the **Option ===> \_\_** input field, input the name of the data set whose data you wish to place in the CICS TD Queue in the **Data Set Name** input field and press the **ENTER** key.

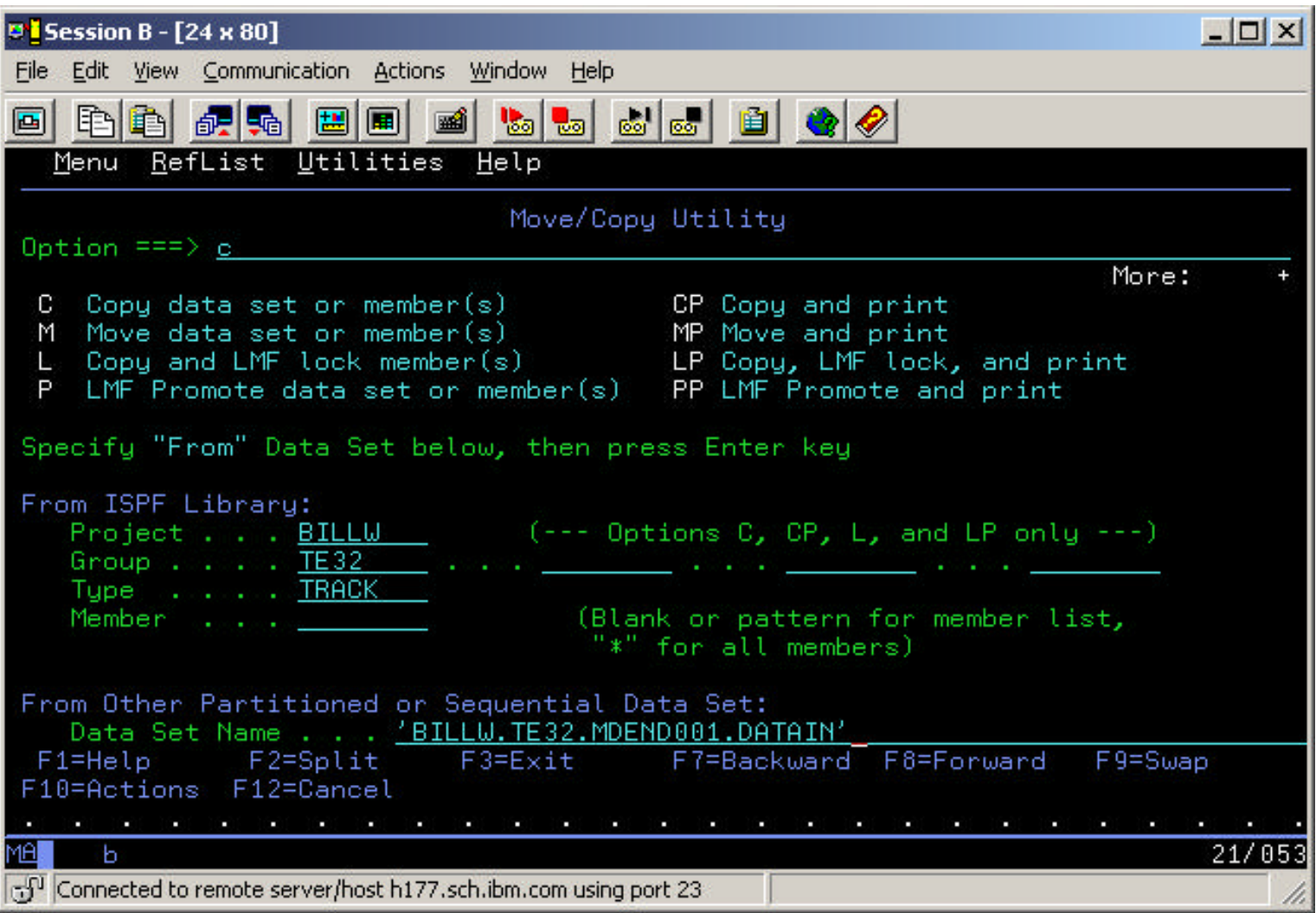

This should result in the second panel of the Copy Utility.

09) Input the name of the dataset that you will use for the CICS TD Queue in the **To Other Partitioned or Sequential Data Set** input field and press the **ENTER** key.

This should result in returning to the **Move/Copy Utility** panel with the message **Data set copied** in the upper right hand corner of the panel.

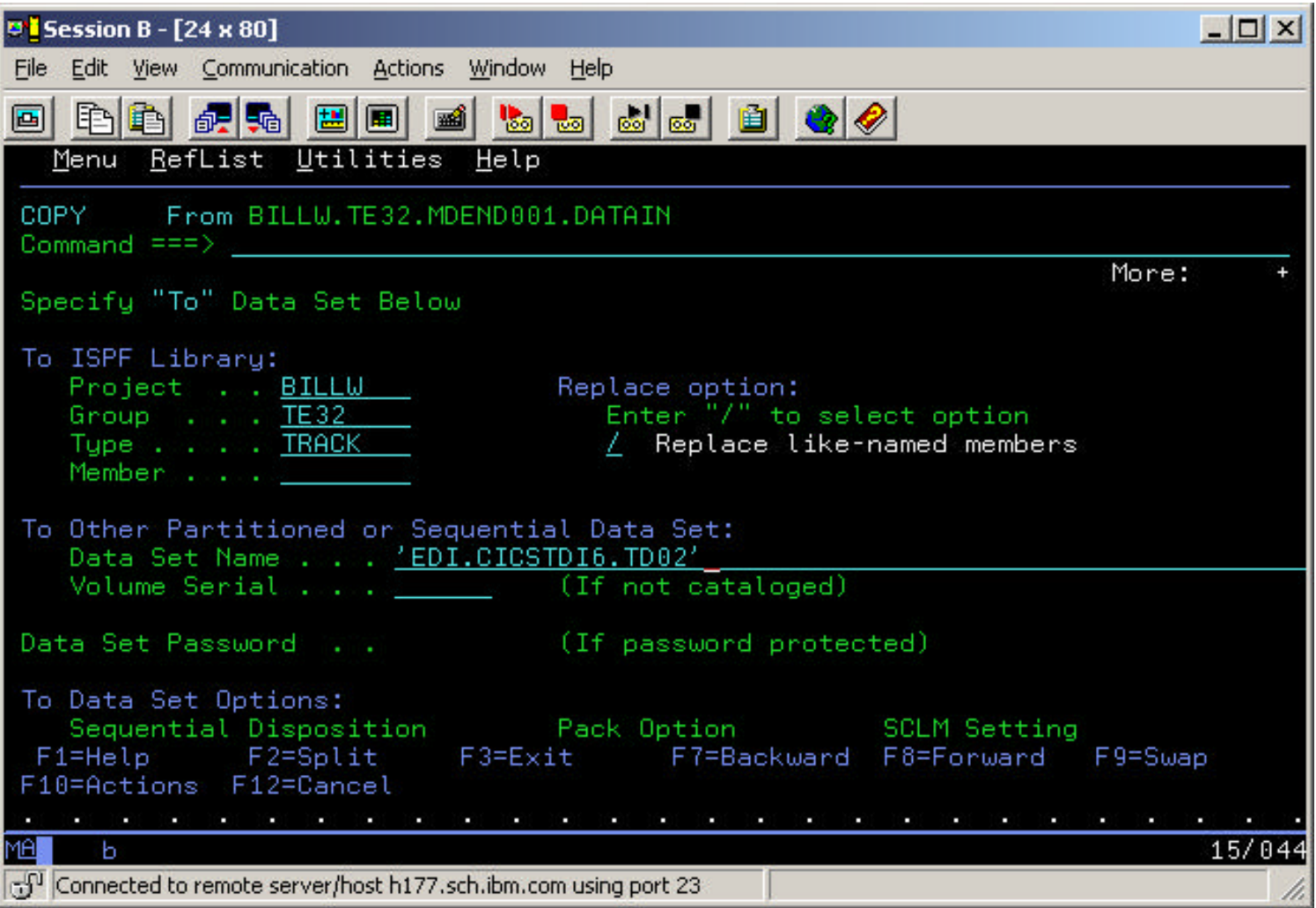

10) Now you will need to add the new dataset that you will be using in the CICS (region) Startup JCL. So, input either **=2** (for Edit dataset Entry panel) or **=3.4** (for Data Set List Utility) and input the name of the dataset that you use to startup the WDI (WebSphere Data Interchange) CICS region.

Example: '**EDI.CICSTDI6.JCL**' and edit the startup JCL member **CICSTDI6**.

11) Add the name of the dataset that you defined and copied the input data in above within the Startup JCL and SAVE. Example: '**EDI.CICSTDI6.TD02**'.

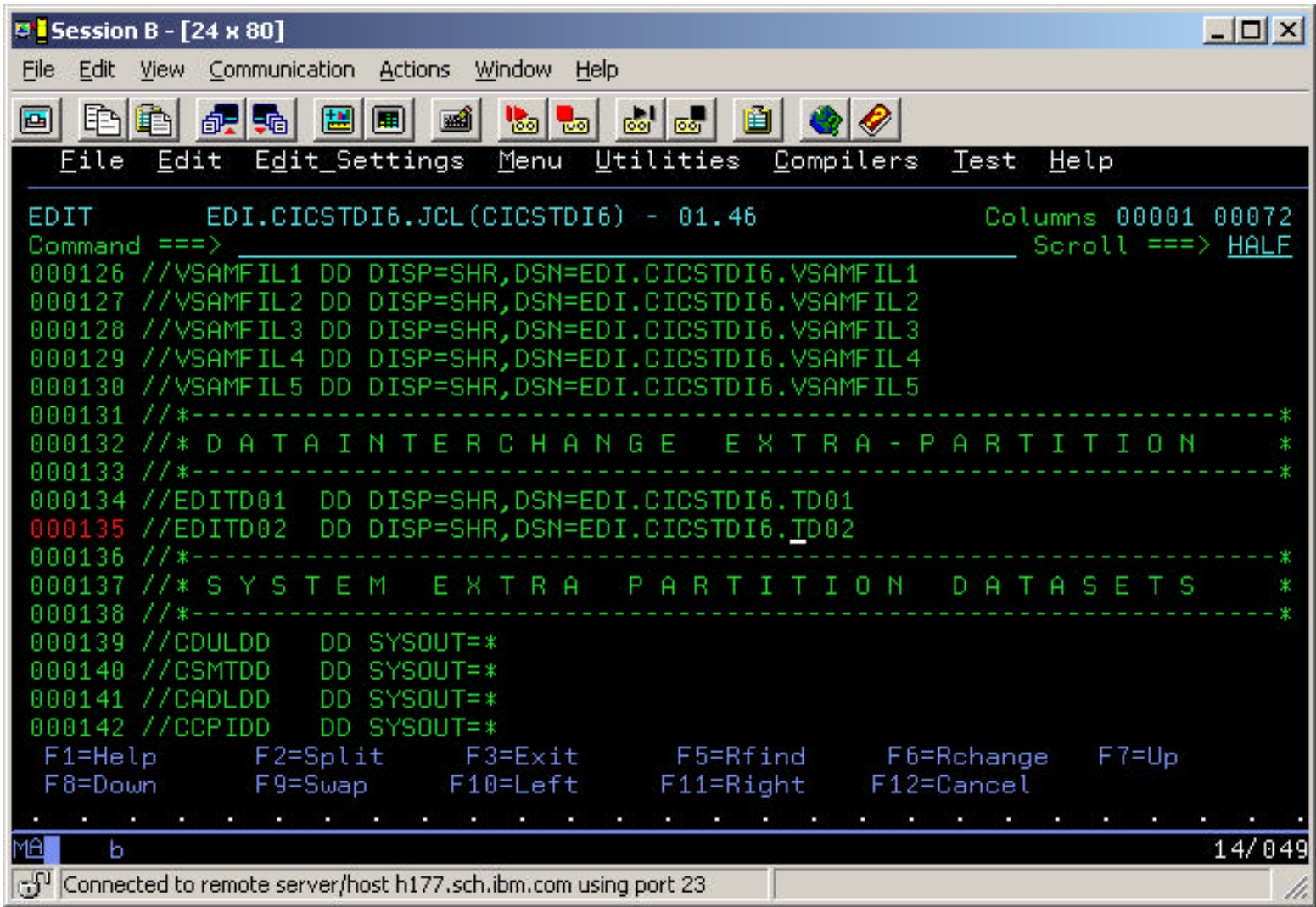

- 12) If the CICS Region is active, it must be ended and restarted. If not, it can now be started (via inputting **SUB**mit command in the **Option ===> \_\_** input field)..
- 13) When the CICS Region is active, logon/select it (via Service Manager product selection). This should result in a CICS screen something like the example below.

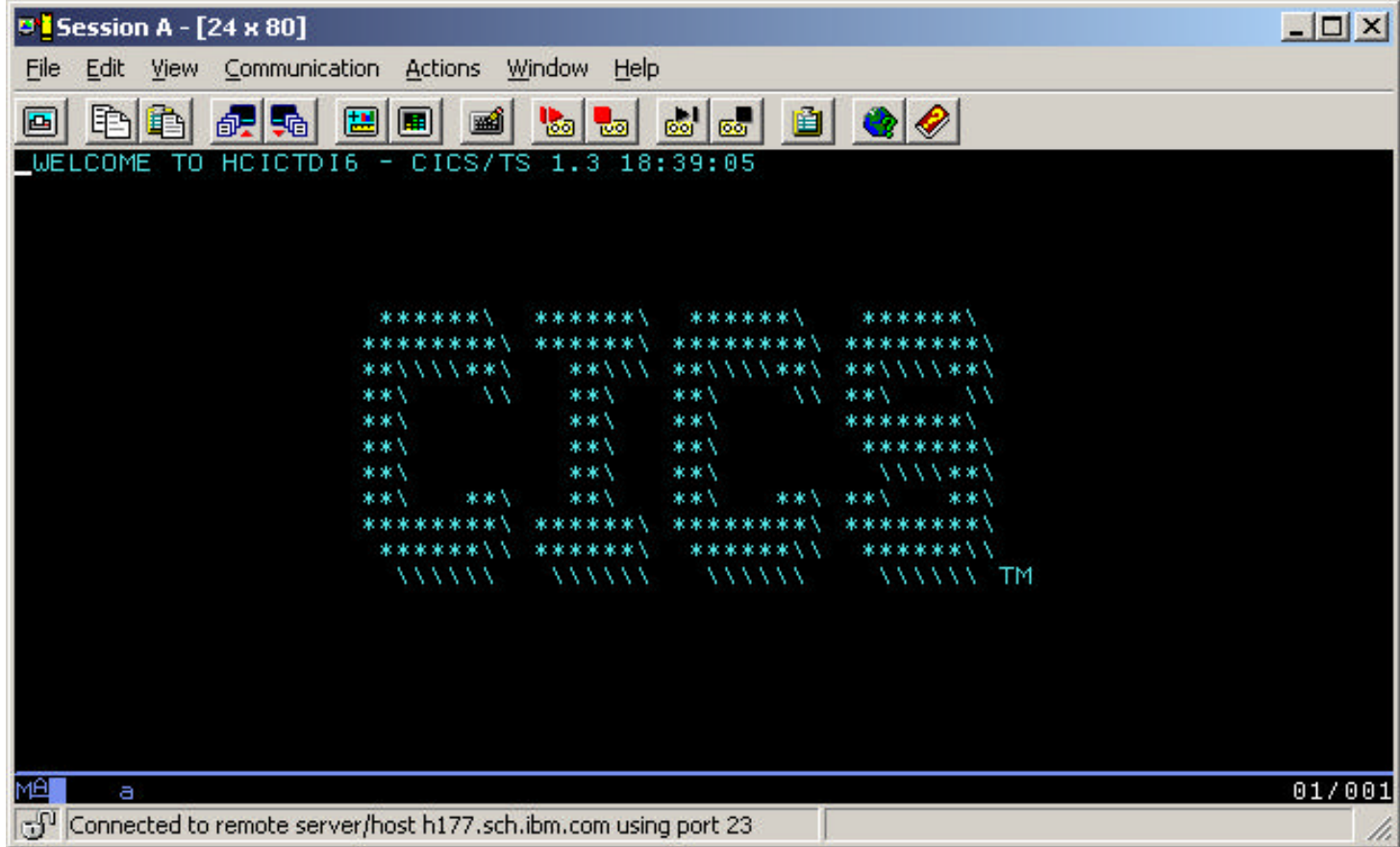

14) Press the **ESC**ape key or **Pause/Break** key or whichever key you have defined for Clear Screen. This should result in a blank/cleared screen.

15) You will now setup/define the TD Queue dataset to CICS. Enter a command like the example below:

#### **CEDA COPY TDQUEUE(TD01) AS (TD02) GROUP(EDIGROUP)**

And press the **ENTER** key. This should result in a COPY SUCCESSFUL message.

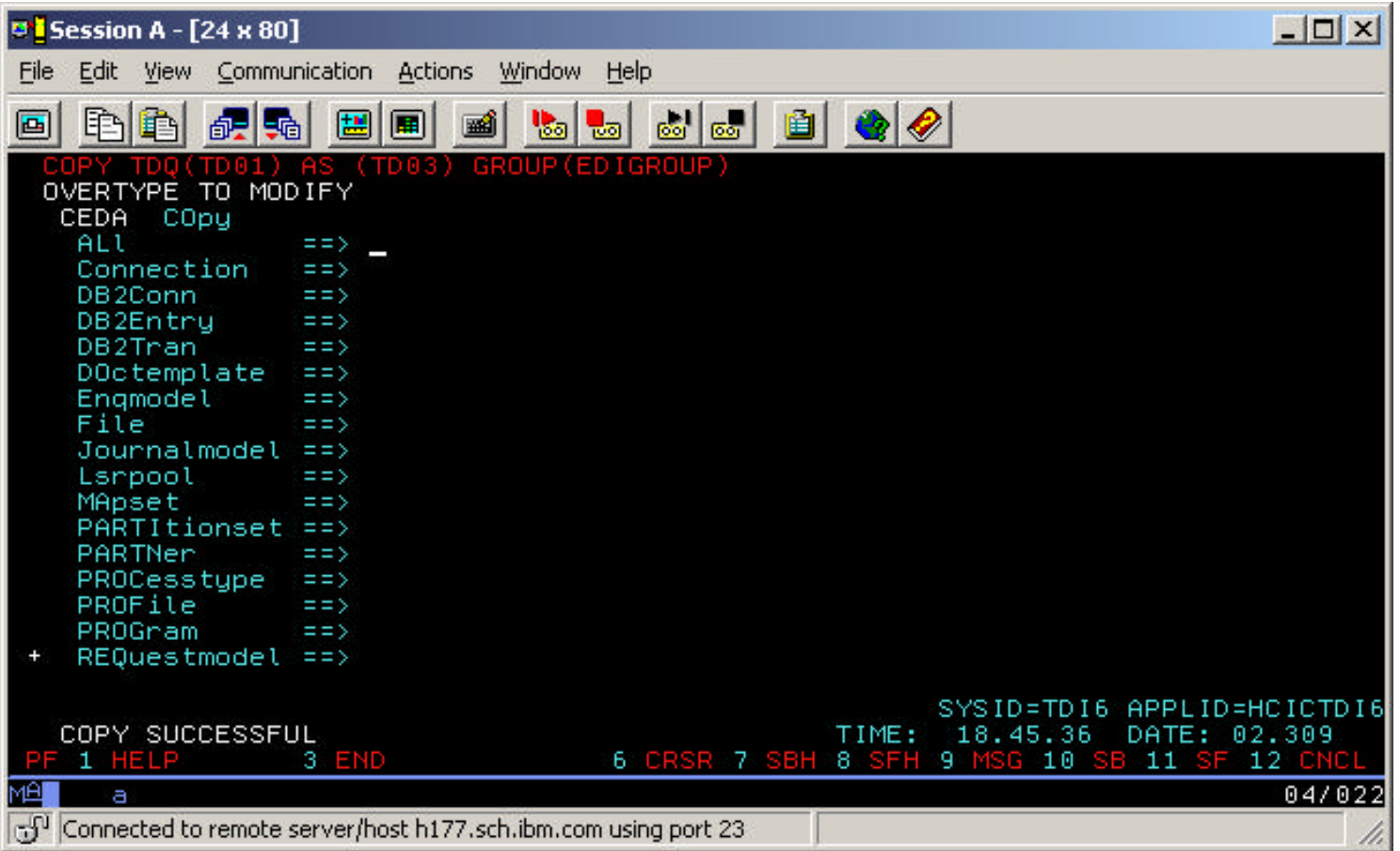

16) Next you will alter the TD Queue properties by entering a command like the example below:

#### **CEDA ALTER TDQUEUE(TD02) GROUP(EDIGROUP)**

This should result in the Alter Properties screen.

 When you get the Alter Properties screen, modify the **TYPEFile**, **RECORDSize**, **BLOCKSize** and **RECORDFormat** values to match those of the dataset you created earlier and press the **ENTER** key.

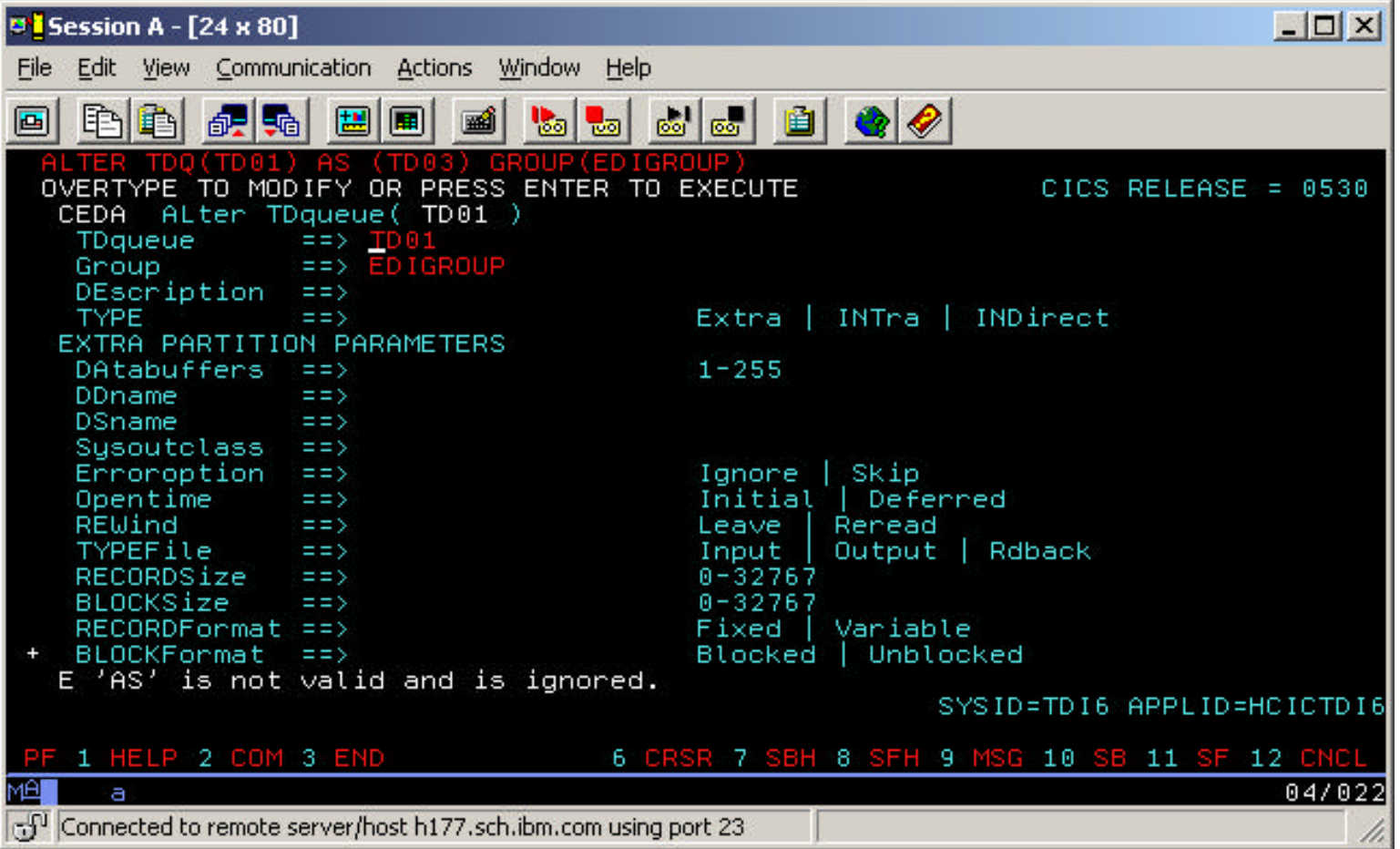

17) Next you will install the TD Queue to CICS by entering a command like the example below:

## **CEDA INSTALL TDQUEUE(TD02) GROUP(EDIGROUP)**

18) **NOTE:** Since you can only use a TD Queue (TDQ) once without resetting, it is better to use a Temporary Storage Queue (TSQ). To use the data that you loaded in the TDQ to the TSQ, perform the next two steps.

19) Clear Screen and input a command that will browse a TSQ.

 Example: **CEBR INFILE** , where **INFILE** is the name of the TSQ that you will be using in your PERFORM command in the CICS Utility. If it does not exist (yet) you will get a Message stating that TS QUEUE (INFILE) DOES NOT EXIST.

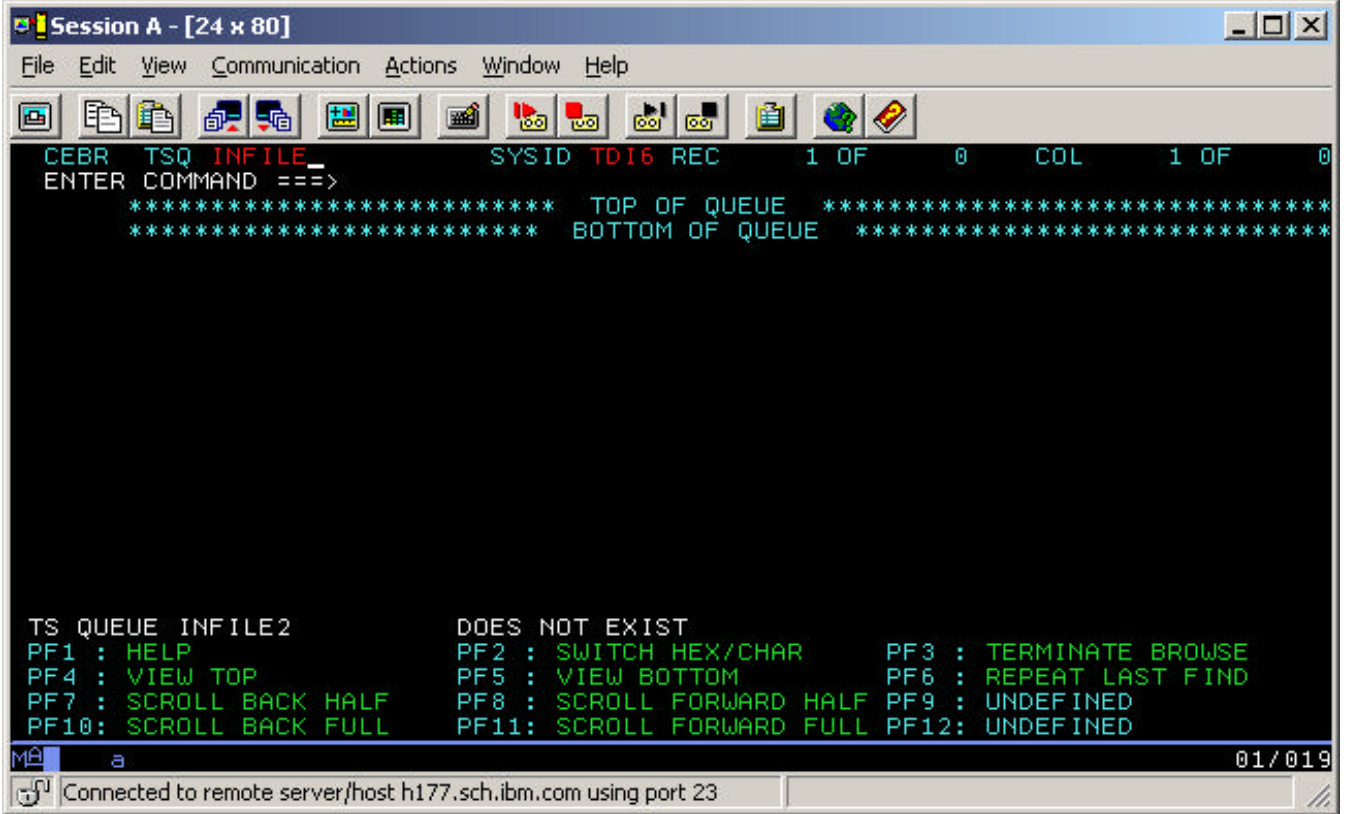

20) Input **GET TD02** to load the input data in the TSQ (Temporary Storage Queue).

The input data should now appear.

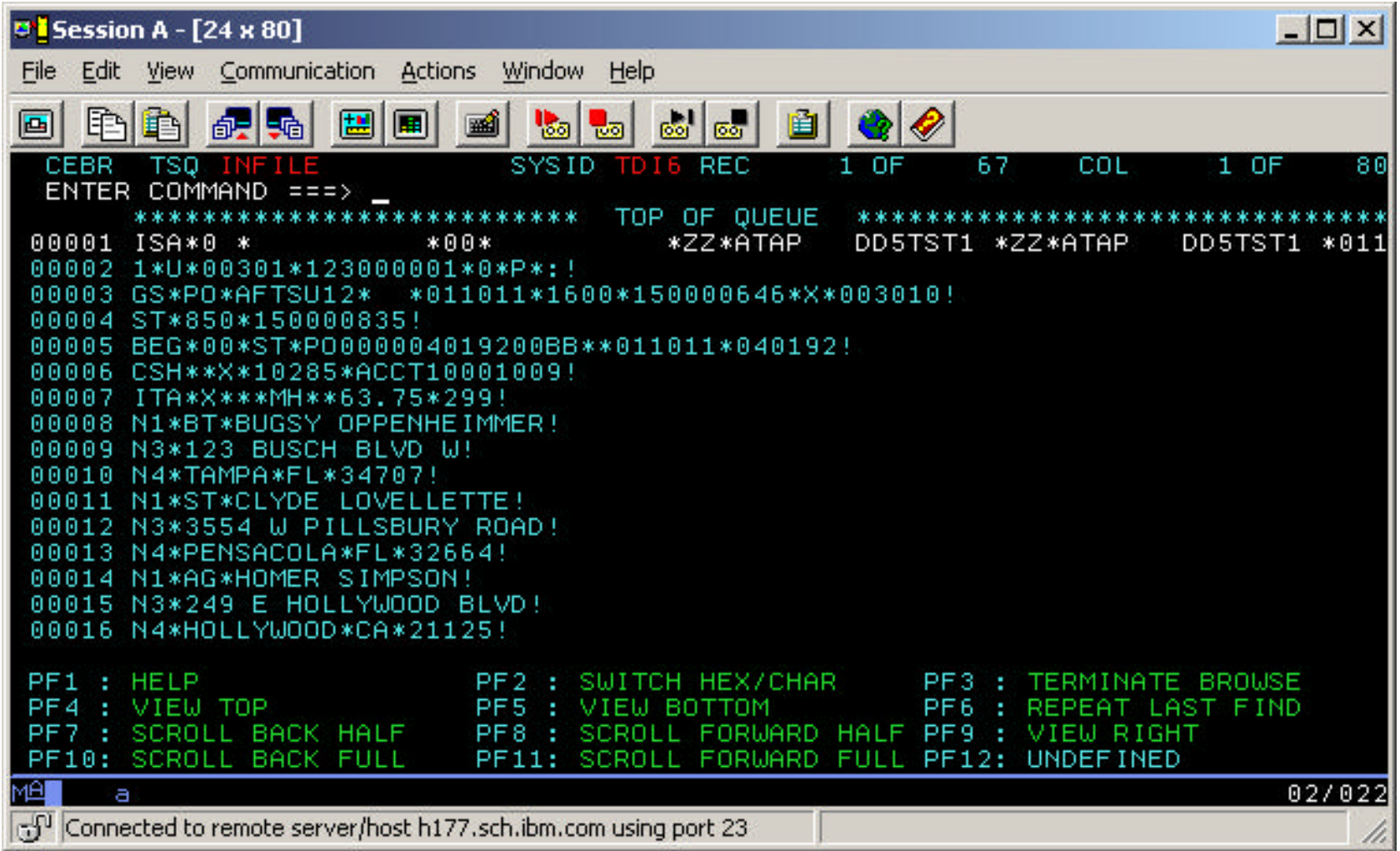

21) Clear Screen and enter **EDIW** to begin using the WDI (WebSphere Data Interchange) Utility.

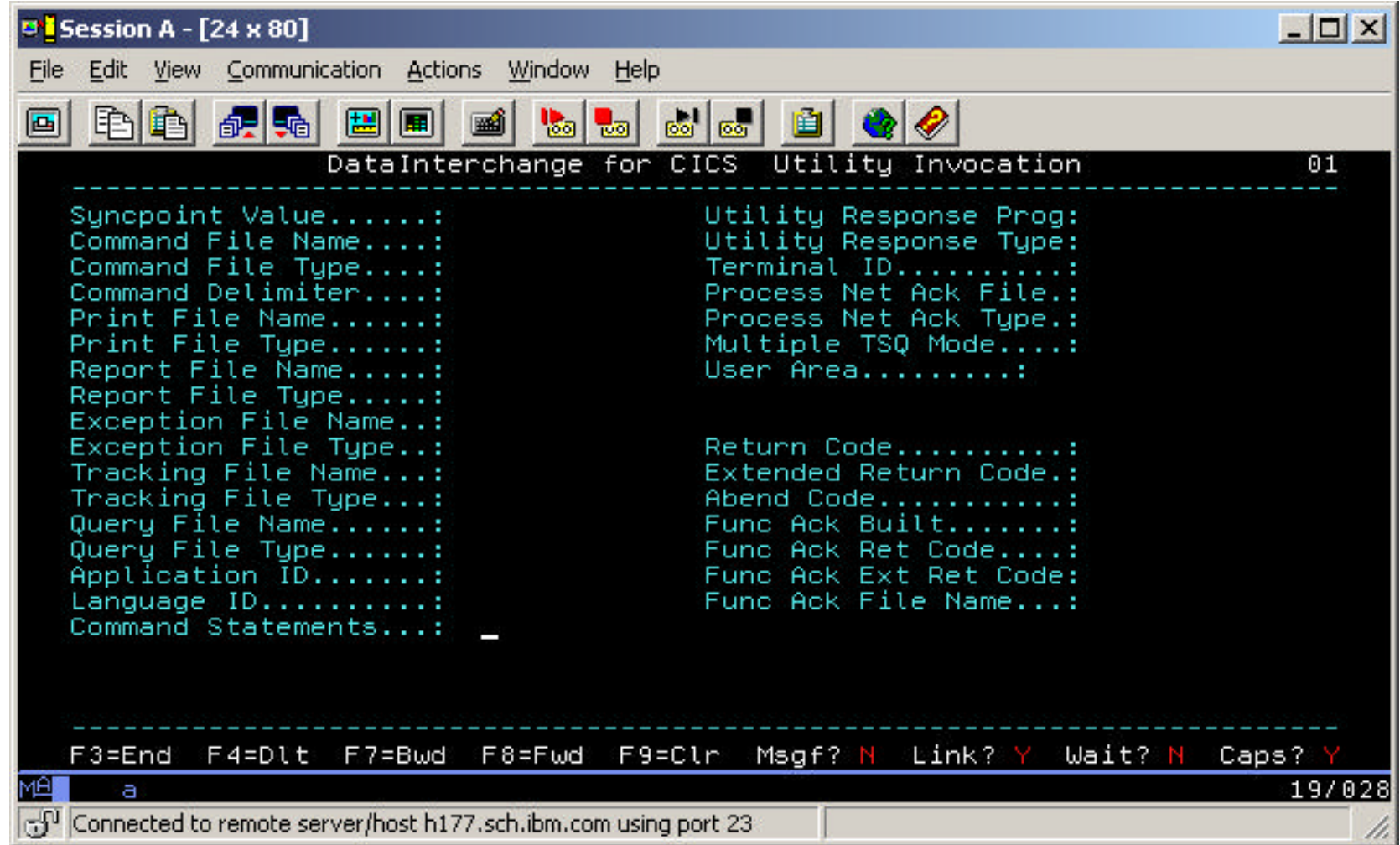